# **Manual SGS Consultas**

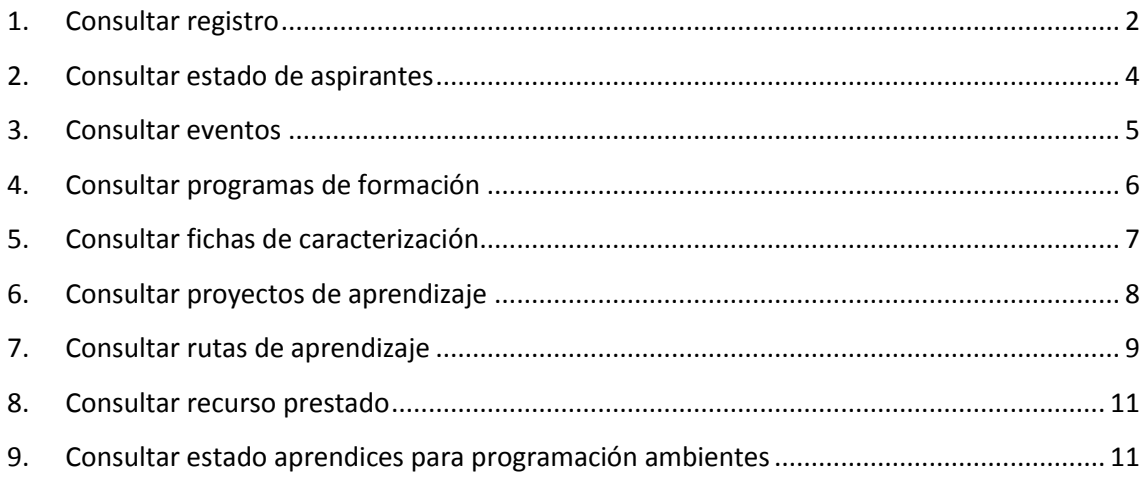

# <span id="page-1-0"></span>**1. Consultar registro**

Realizar la consulta del registro de un USUARIO ingresando el tipo de documento y número de identificación.

1.1.Ingrese al sistema con el rol Encargado de ingreso centro formación, al paquete SGS y a la opción Consultar registro.

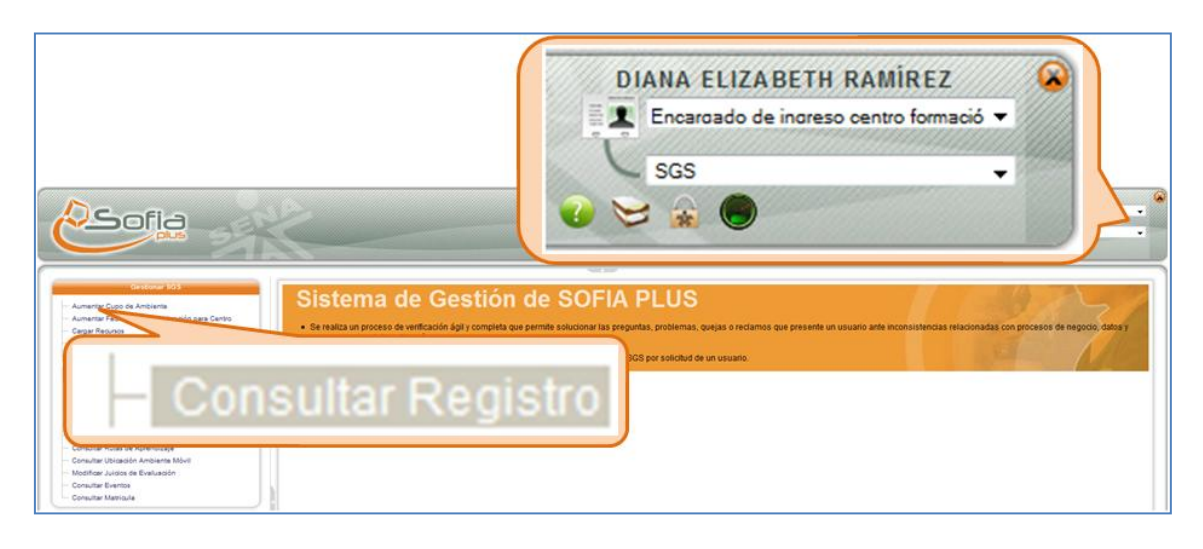

1.2.Seleccione el tipo de usuario que desea consultar. Si el usuario es Persona se muestra el tipo de identificación cédula de ciudadanía, cédula de extranjería, tarjeta de identidad, número ciego SENA, pasaporte, Documento nacional identificación. Si es empresa solicita el Nit de la empresa o cédula de ciudadanía. Seleccione el tipo de identificación y digite el número de identificación.

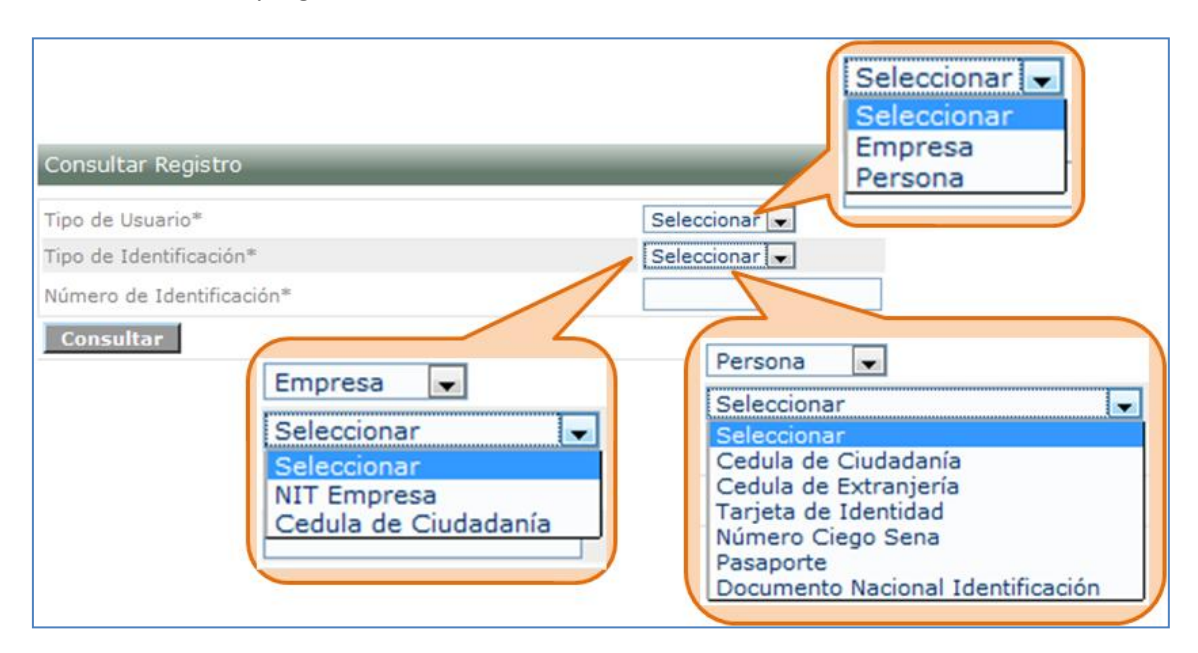

1.3.Presione el botón Consultar.

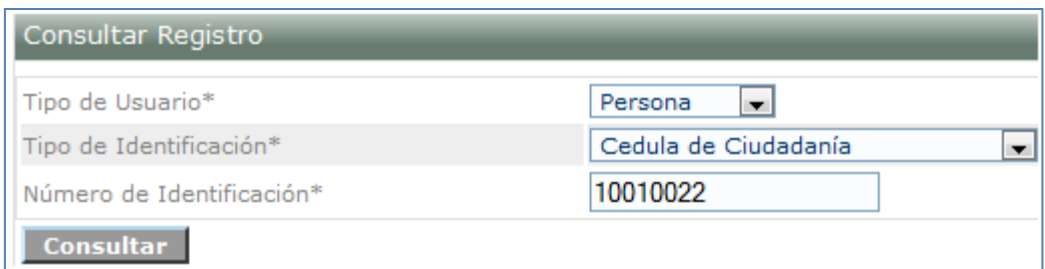

1.4.El sistema muestra los datos básicos de registro del usuario seleccionado.

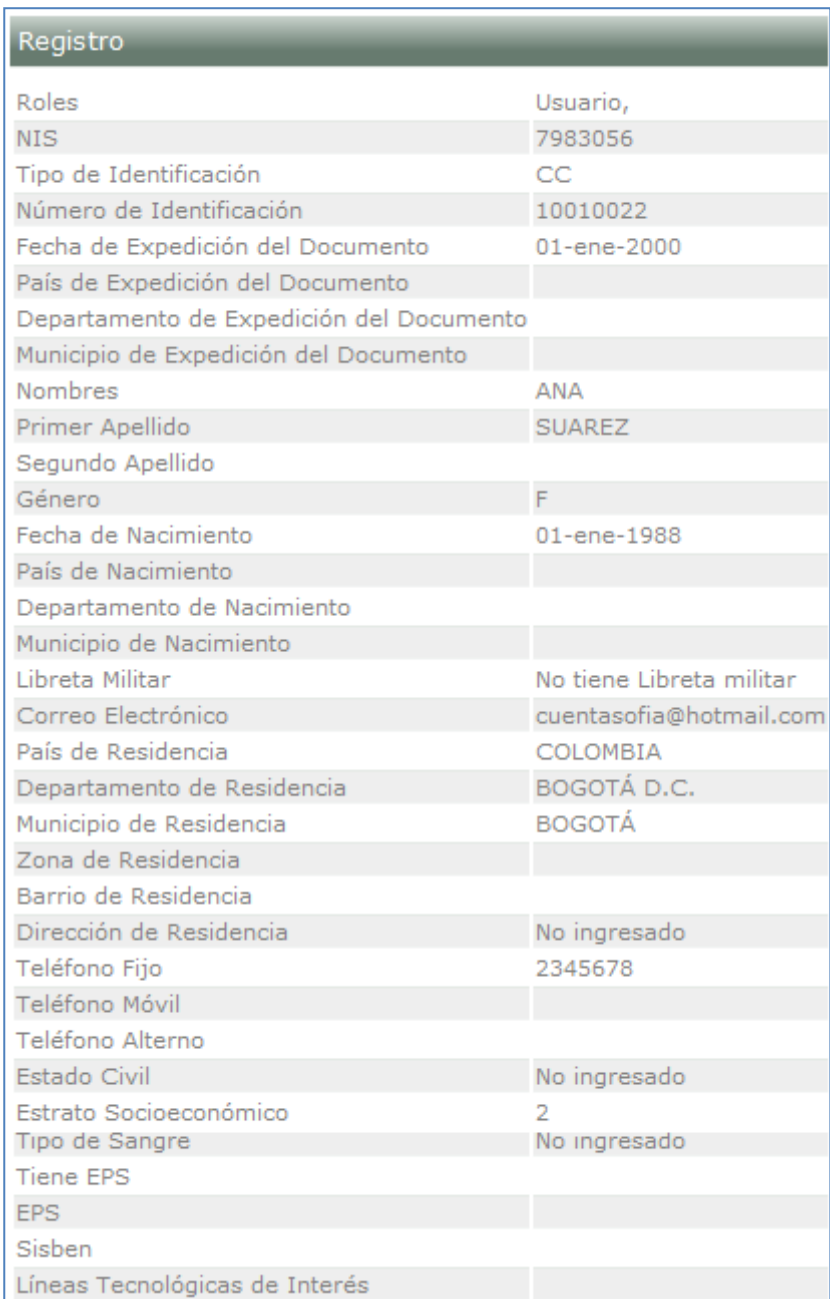

# <span id="page-3-0"></span>**2. Consultar estado de aspirantes**

Permite consultar los aspirantes que se encuentran en proceso de ingreso a una ficha de caracterización, para ello el AGENTE SGS podrá realizar la búsqueda de una ficha de caracterización por medio de varios filtros de consulta.

2.1.Ingrese al sistema con el rol Encargado de ingreso centro formación, al paquete SGS y a la opción Consultar estado de aspirantes.

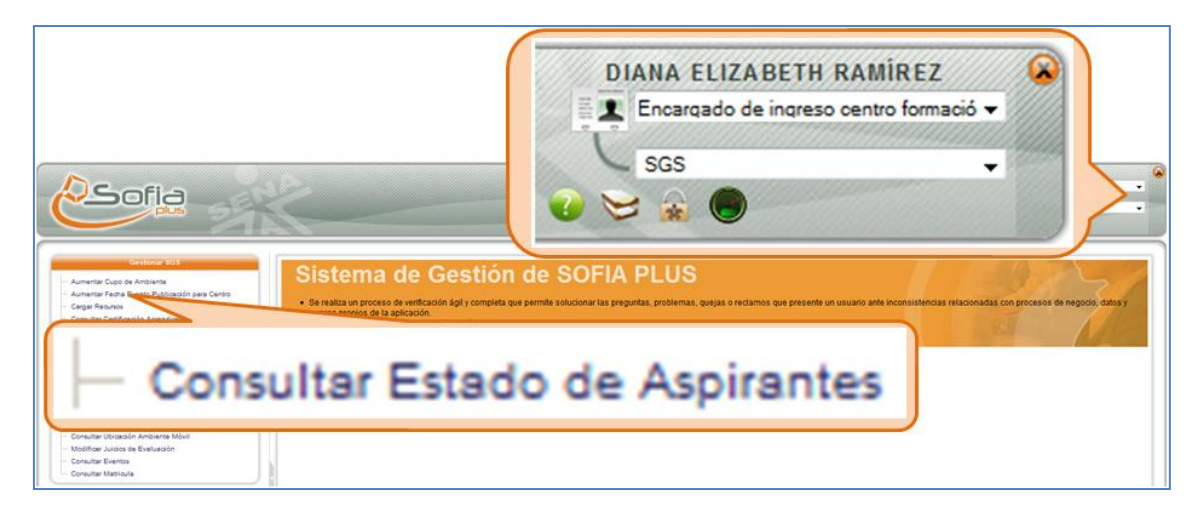

2.2.Realice la búsqueda del aspirante que desea consultar y presione el botón Consultar.

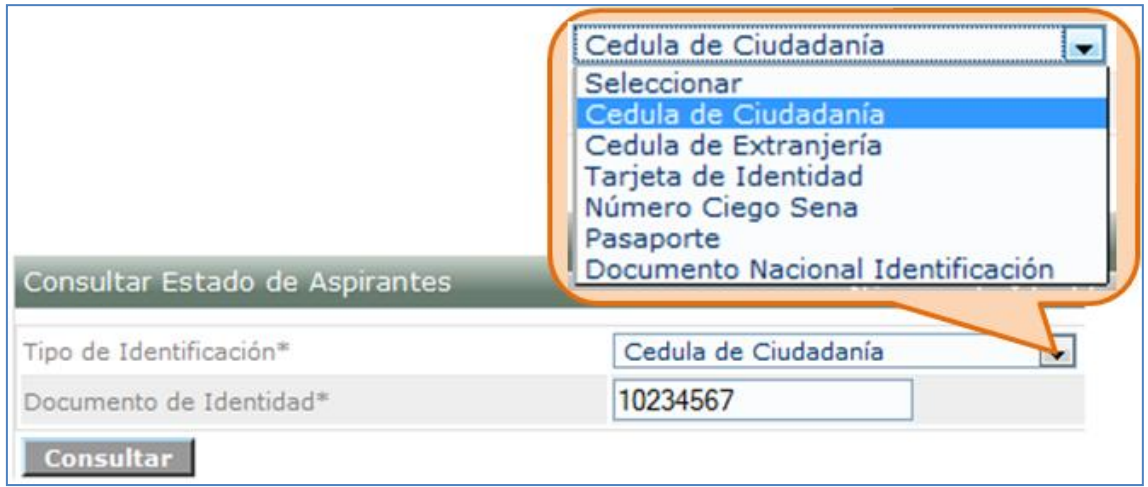

2.3.El sistema muestra un listado del registro académico que tenga el aspirante digitado para la consulta.

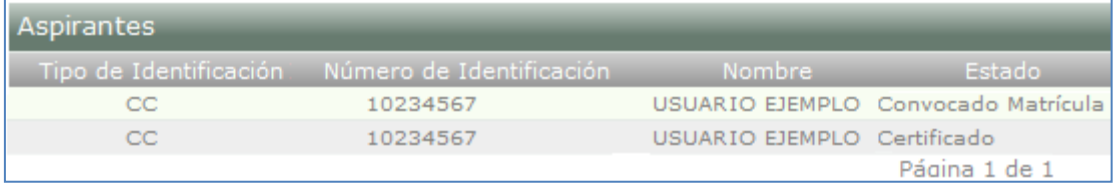

### <span id="page-4-0"></span>**3. Consultar eventos**

Permite consultar los eventos que han sido creados para una ficha o un ambiente determinado.

3.1.Ingrese al sistema con el rol Encargado de ingreso centro de formación, al paquete SGS y a la opción Modificar juicios de evaluación.

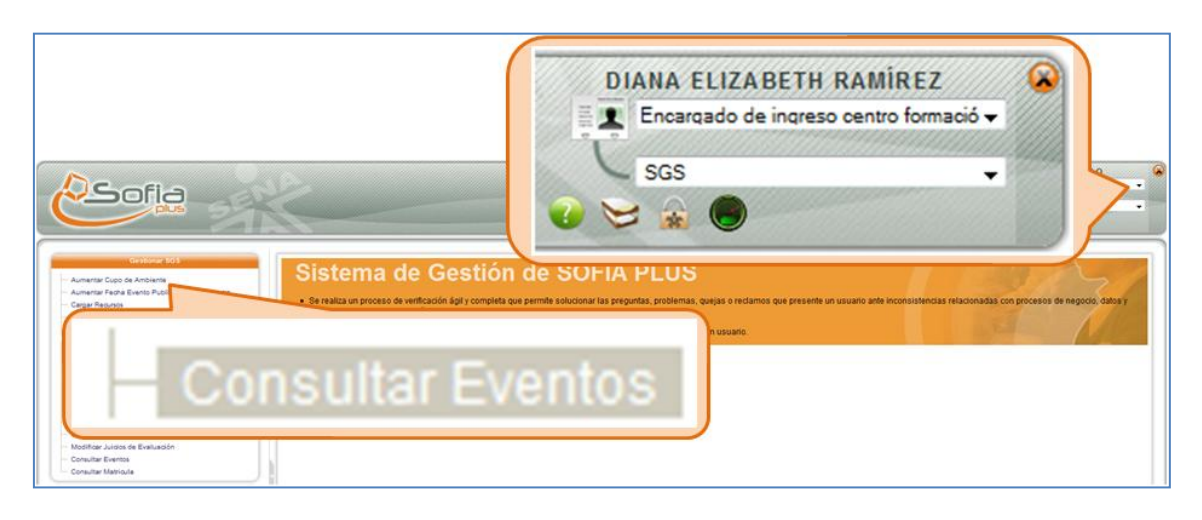

3.2.Digite las opciones de búsqueda deseadas y presione Consultar.

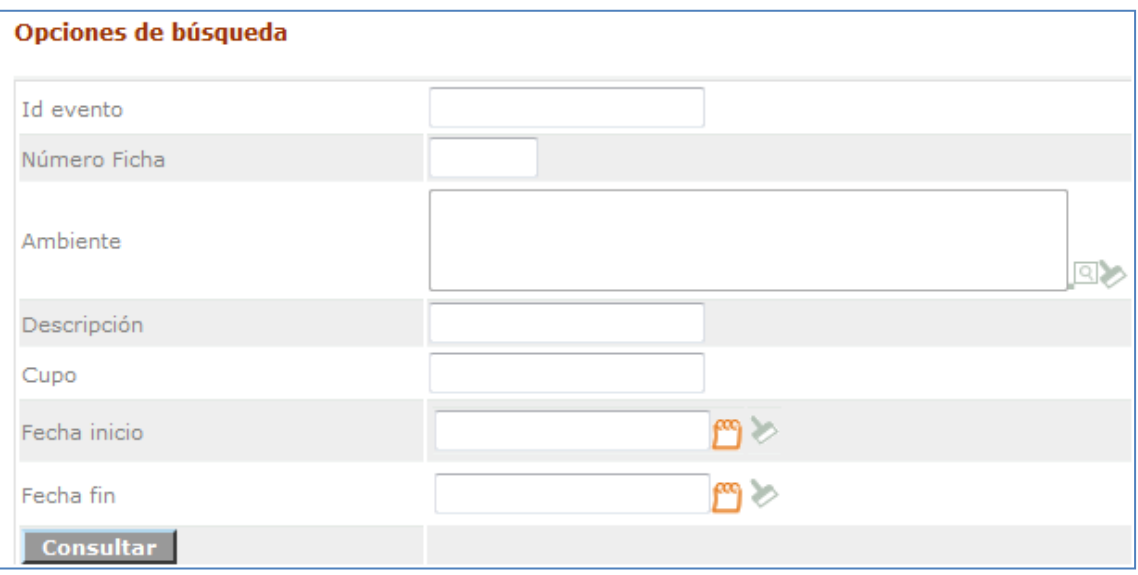

#### 3.3.El sistema muestra el listado de los eventos existentes.

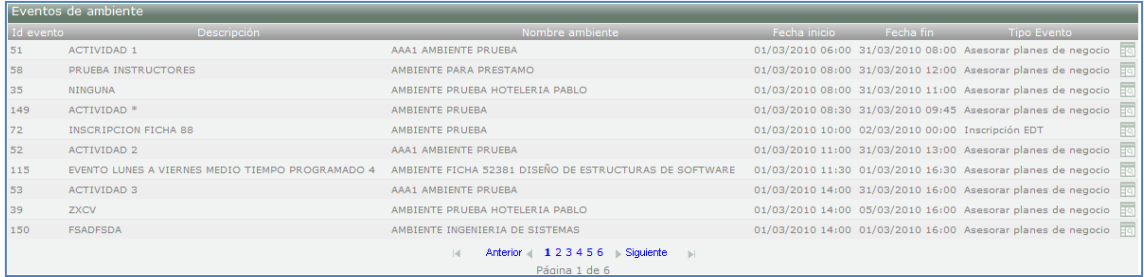

### <span id="page-5-0"></span>**4. Consultar programas de formación**

Realizar la consulta de los Programas de Formación, permite ver los datos necesarios para verificar que un programa ha sido creado correctamente y el estado en que se encuentran actualmente.

4.1.Ingrese al sistema con el rol Instructor, al paquete SGS y a la opción Consultar programas de formación.

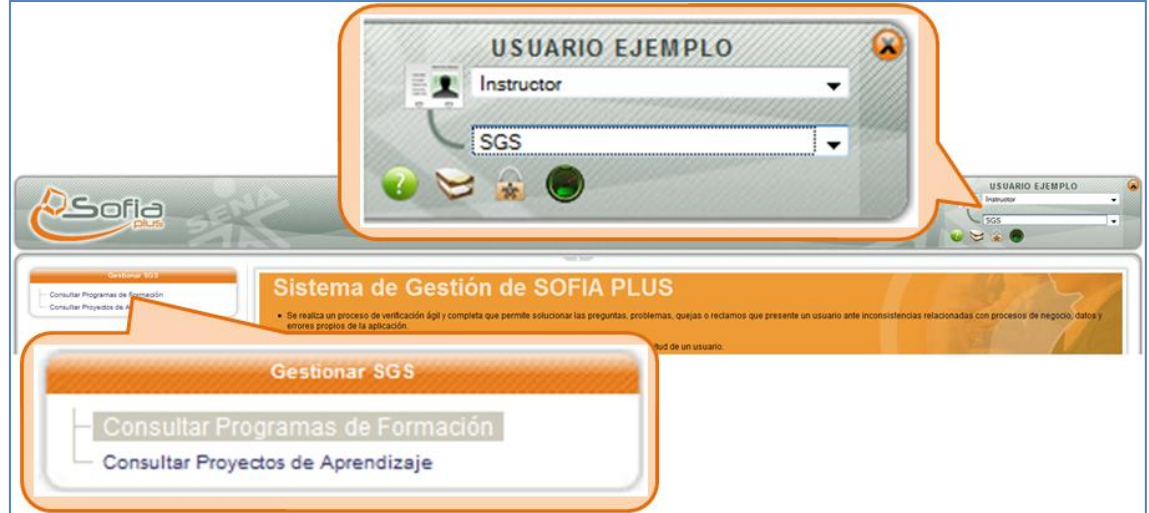

4.2.Seleccione los filtros de búsqueda deseados, ya sea por centro de formación, programa de formación o tipo de programa (Complementario o titulado) y presione el botón Continuar.

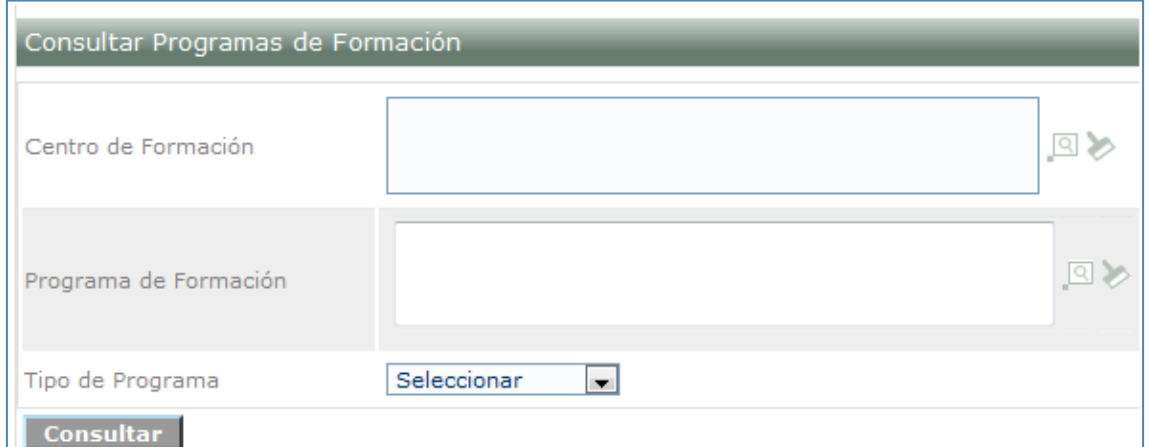

4.3.El sistema muestra una lista de programas según los filtros de búsqueda seleccionados.

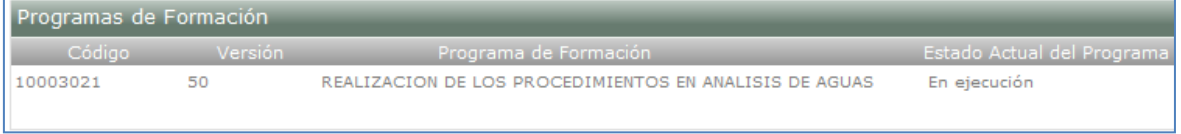

# <span id="page-6-0"></span>**5. Consultar fichas de caracterización**

Permite realizar la consulta de las fichas de caracterización, de acuerdo a una serie de filtros que permitirá al USUARIO optimizar el resultado de su búsqueda.

5.1.Ingrese al sistema con el rol Gestión de desarrollo curricular o Encargado de ingreso centro de formación, al paquete SGS y a la opción Consultar fichas de caracterización.

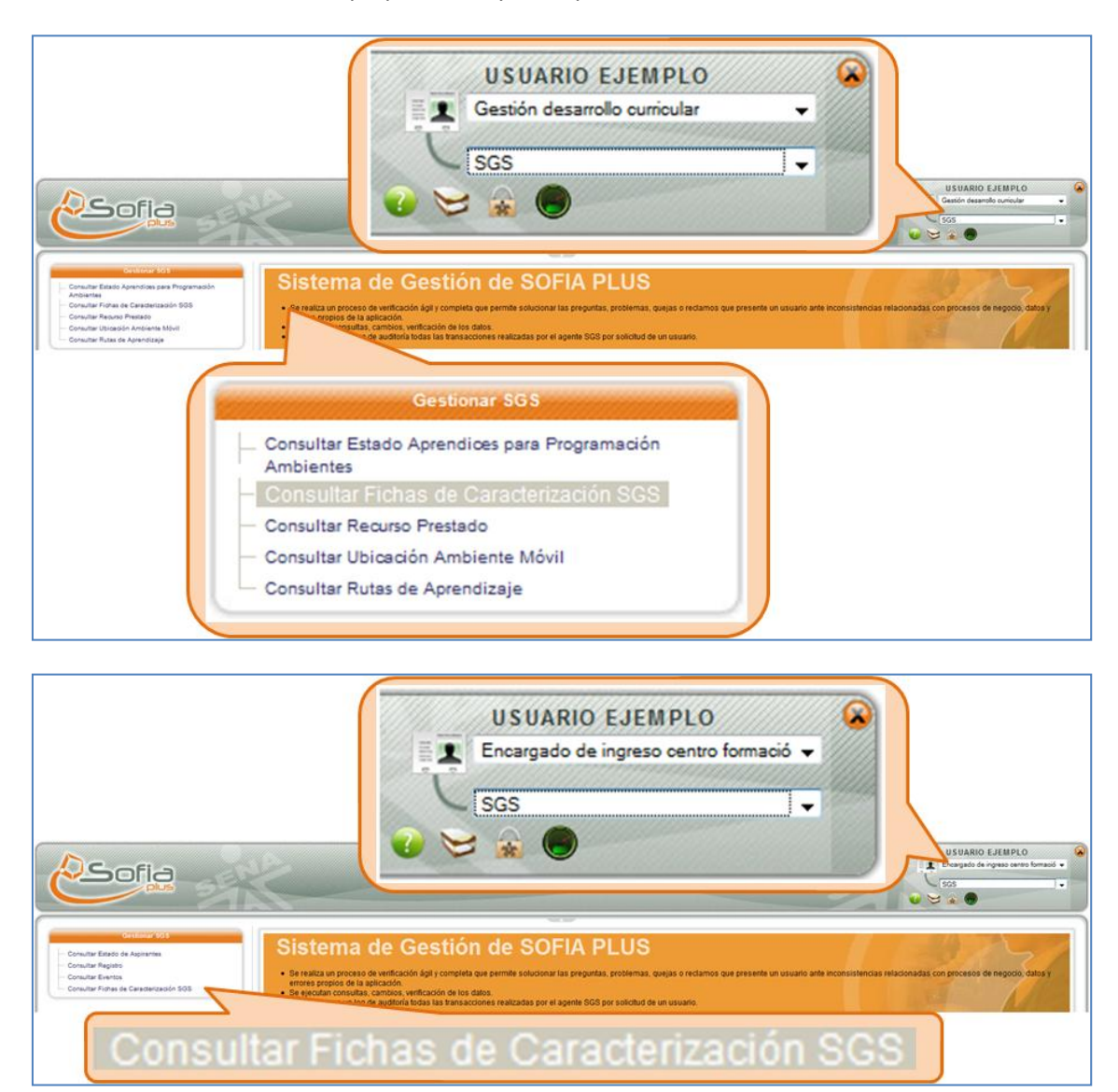

5.2.Se muestra un formulario para realizar la consulta de las fichas, ingrese los datos que desee y presione el botón Consultar.

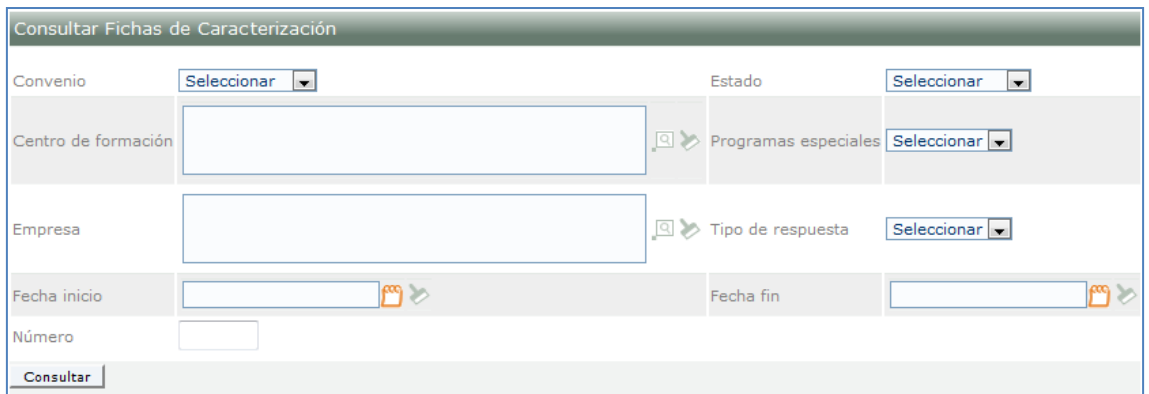

5.3. El sistema muestra las fichas de caracterización. Si desea ver más detalles seleccione los iconos mostrados en la lista.

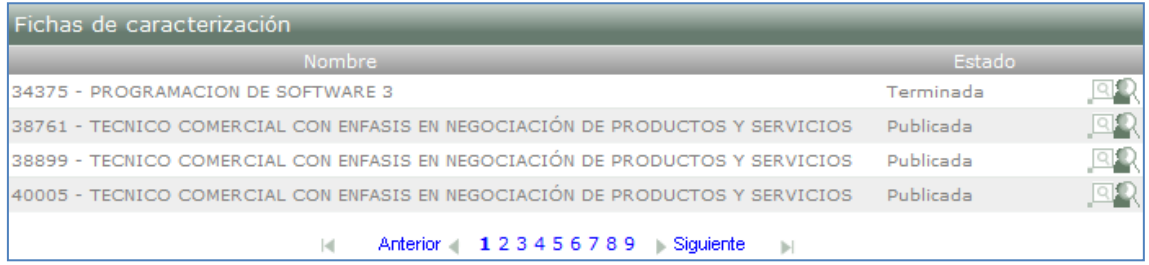

### <span id="page-7-0"></span>**6. Consultar proyectos de aprendizaje**

Buscar los Proyectos de Aprendizaje realizados por el Equipo de Desarrollo Curricular, ingresando los filtros necesarios para mostrar el estado actual de cada Proyecto de Aprendizaje.

6.1.Ingrese al sistema con el rol Instructor, al paquete SGS y a la opción Consultar proyectos de aprendizaje.

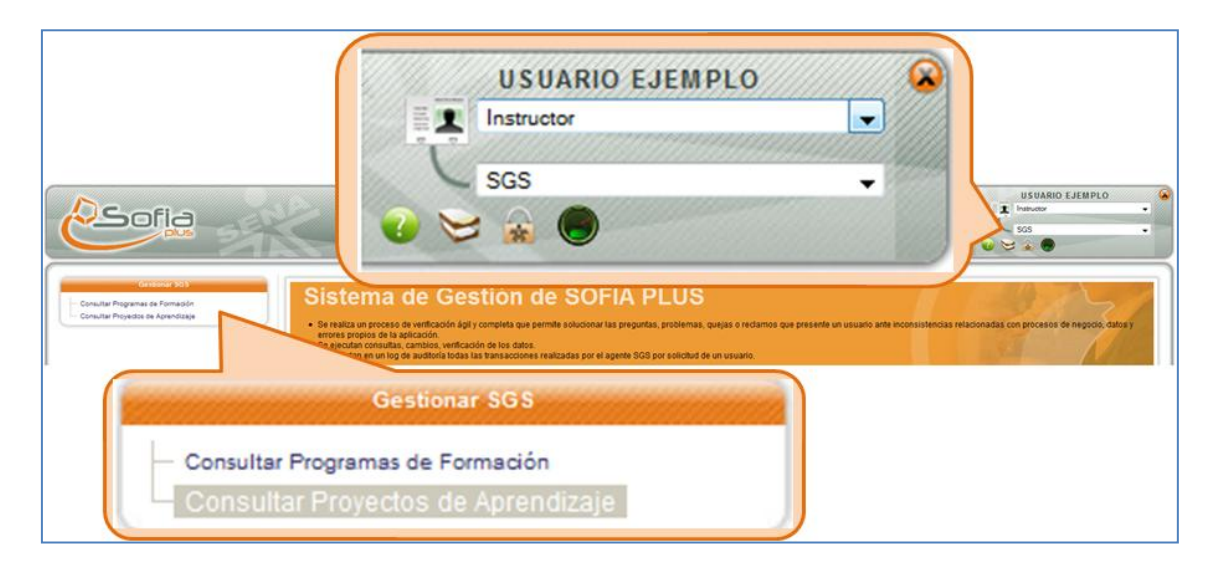

6.2.Consulte el proyecto que desea según los filtros de búsqueda mostrados y presione el botón Consultar.

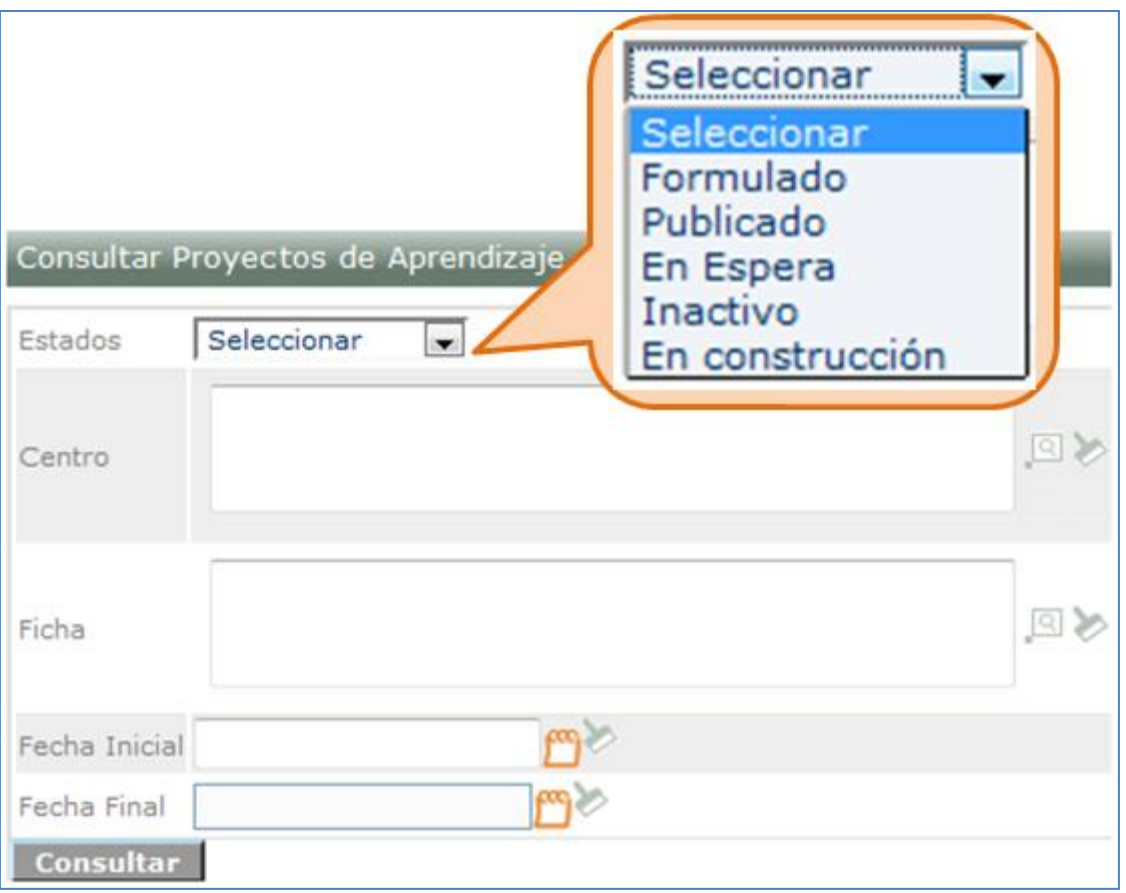

6.3.El sistema muestra el listado de los proyectos existentes según los filtros de búsqueda seleccionados.

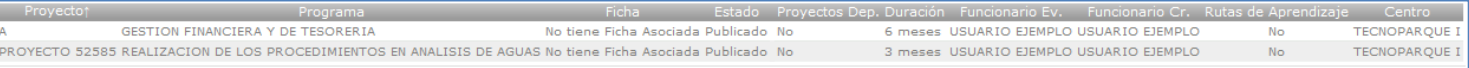

# <span id="page-8-0"></span>**7. Consultar rutas de aprendizaje**

Permite consultar la información de las Rutas de Aprendizaje asociadas a un Proyecto de Aprendizaje en caso de ingresar por el caso de uso de consulta de Proyectos, o consultar la información de las Rutas de Aprendizaje asociadas a los filtros ingresados por el USUARIO directamente.

7.1.Ingrese al sistema con el rol Gestión de desarrollo curricular, al paquete SGS y a la opción Consultar rutas de aprendizaje.

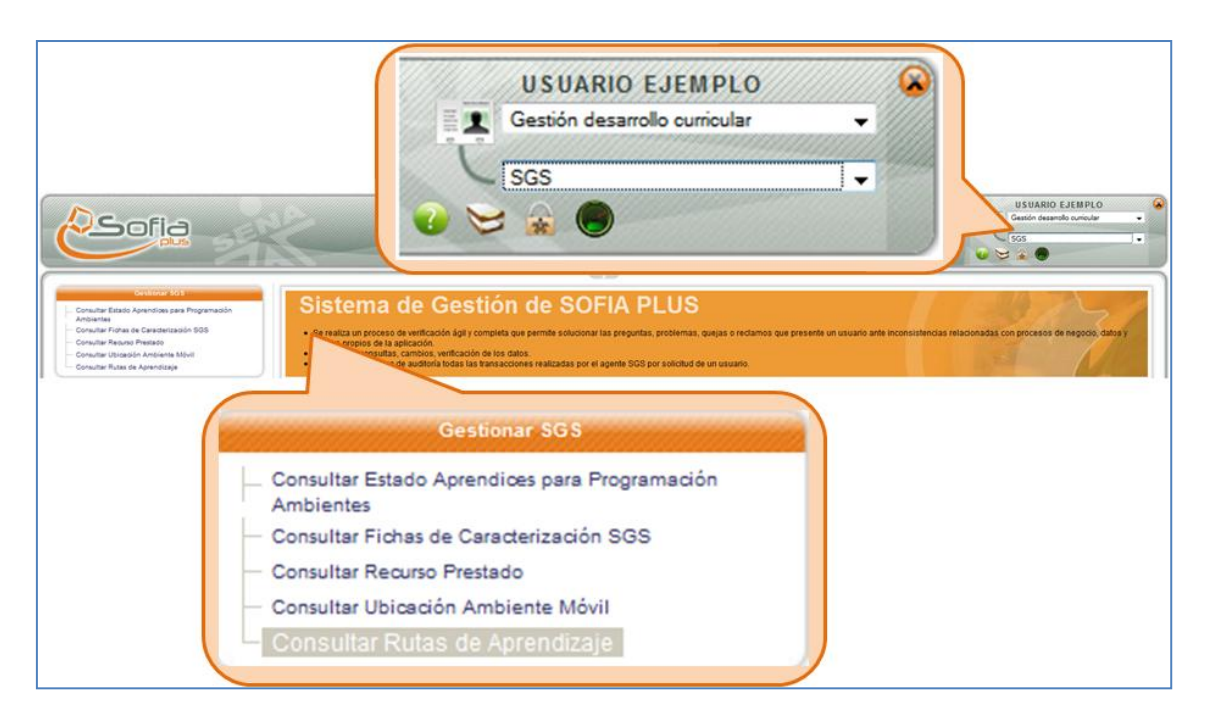

7.2.Seleccione los datos solicitados para la consulta y presione el botón Consultar.

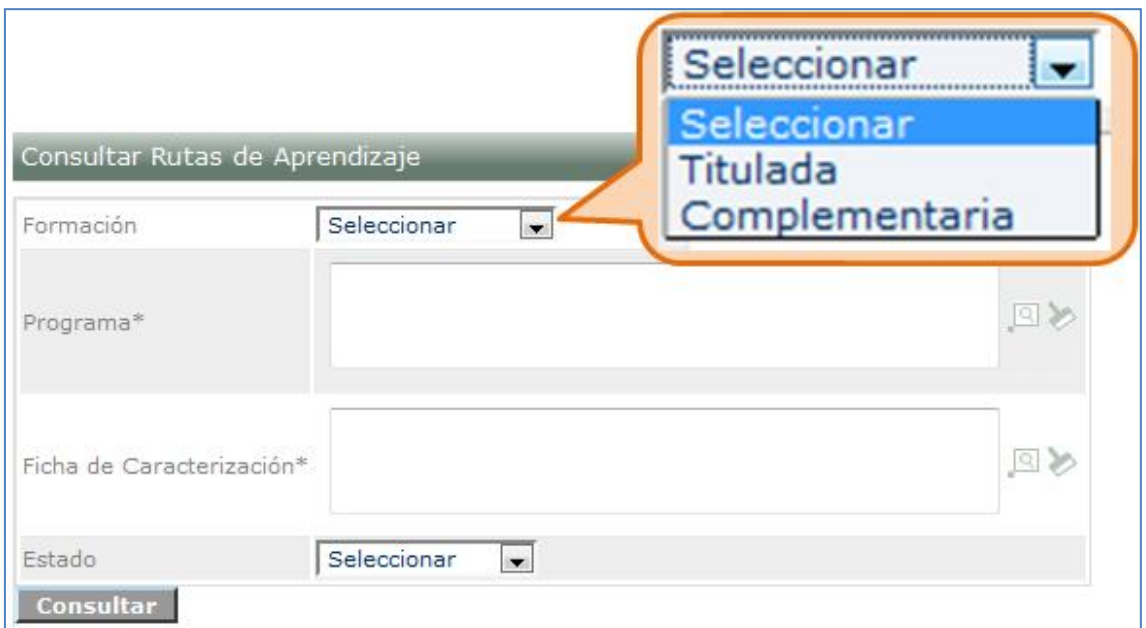

7.3.El sistema muestra un listado de las rutas de aprendizaje según los filtros de búsqueda seleccionados.

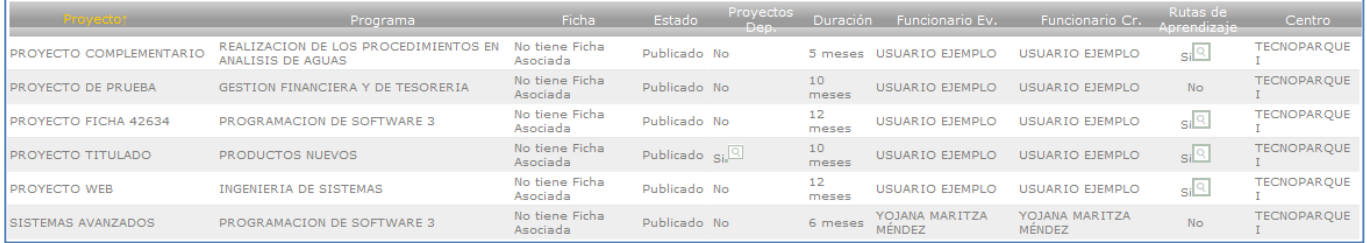

### <span id="page-10-0"></span>**8. Consultar recurso prestado**

Se muestra la información del centro que tiene un USUARIO prestado bajo su responsabilidad.

8.1.Ingrese al sistema con el rol Gestión de desarrollo curricular, al paquete SGS y a la opción Consultar recurso prestado.

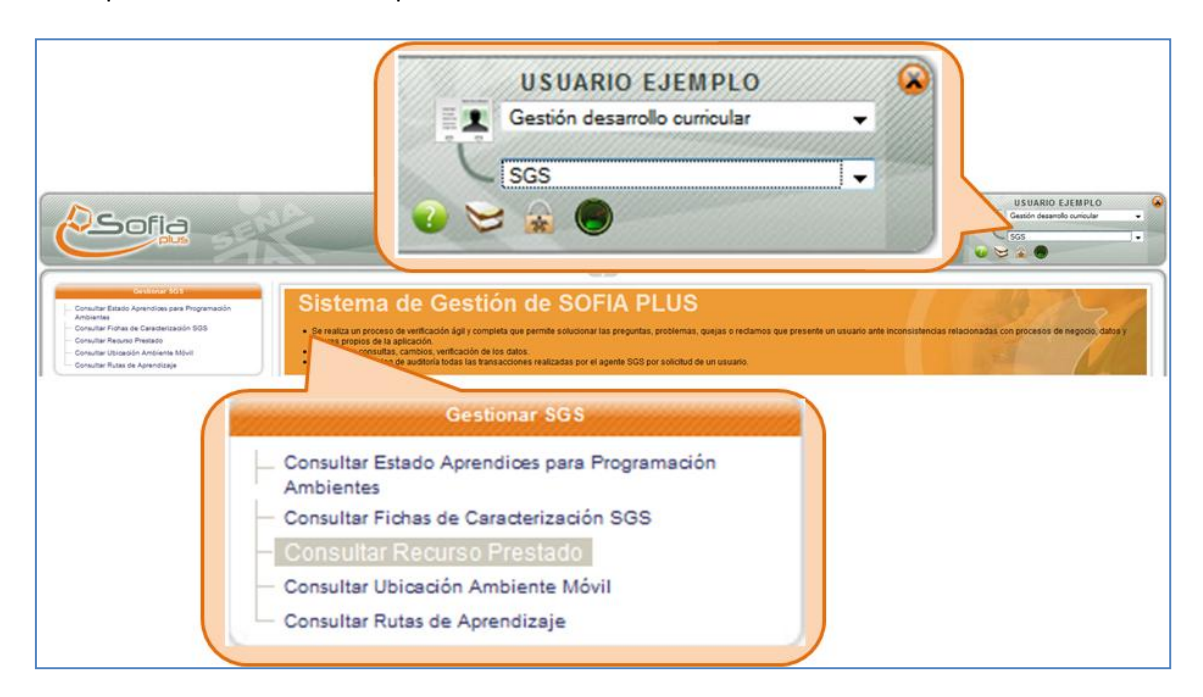

8.2.Ingrese los datos solicitados para la consulta y presione el botón Consultar.

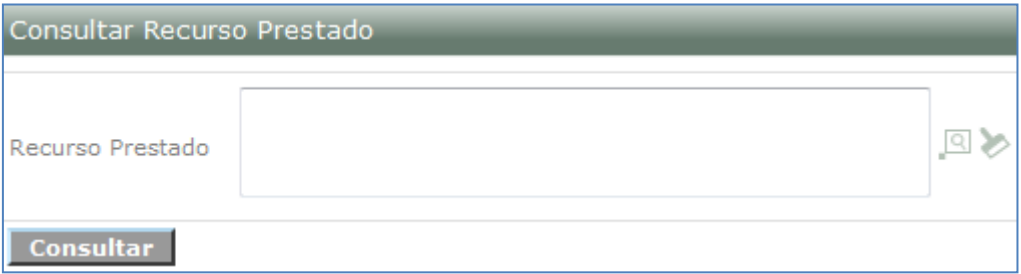

8.3.El sistema muestra un listado del recurso y muestra el centro de formación que lo tiene.

### <span id="page-10-1"></span>**9. Consultar estado aprendices para programación ambientes**

Se consultan los estados de los aprendices para verificar si podrá programar ambientes.

9.1.Ingrese al sistema con el rol Gestión de desarrollo curricular, al paquete SGS y a la opción Consultar estado aprendices para programación de ambientes.

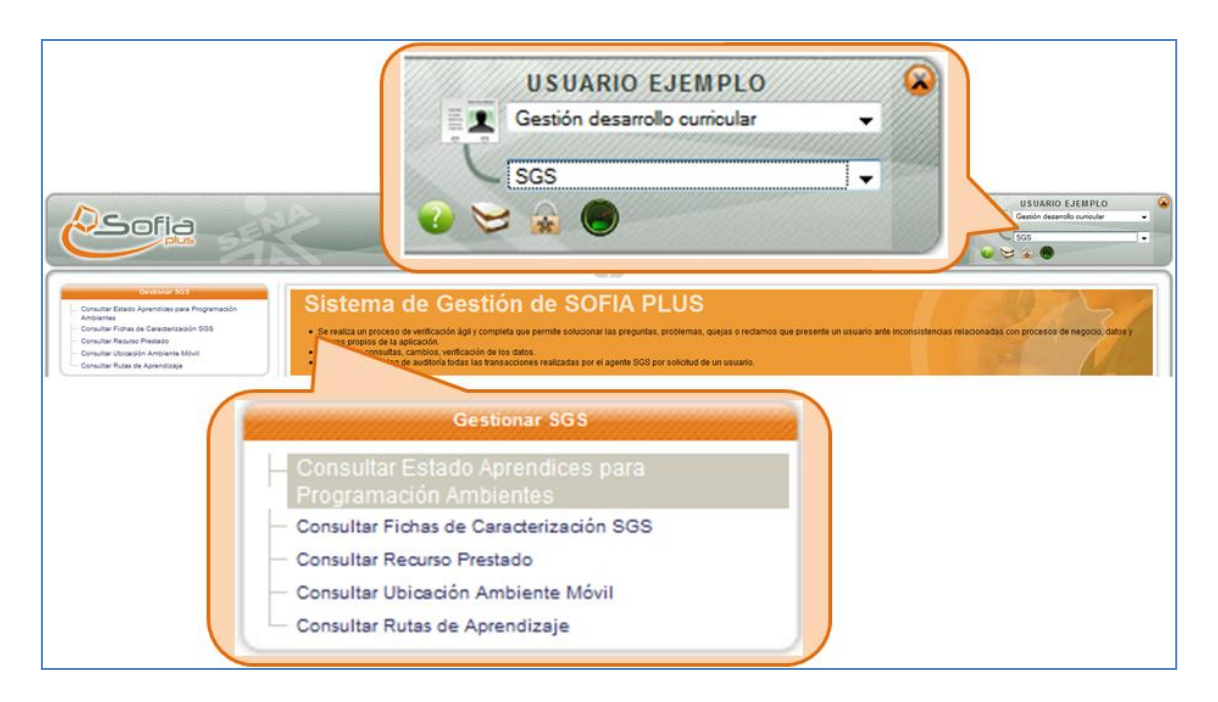

9.2.Se muestra un formulario para digitar el documento de identidad de la persona que se encuentra autorizada para realizar el cambio. Seleccione el documento y digite el número de documento, a continuación presione el botón Consultar.

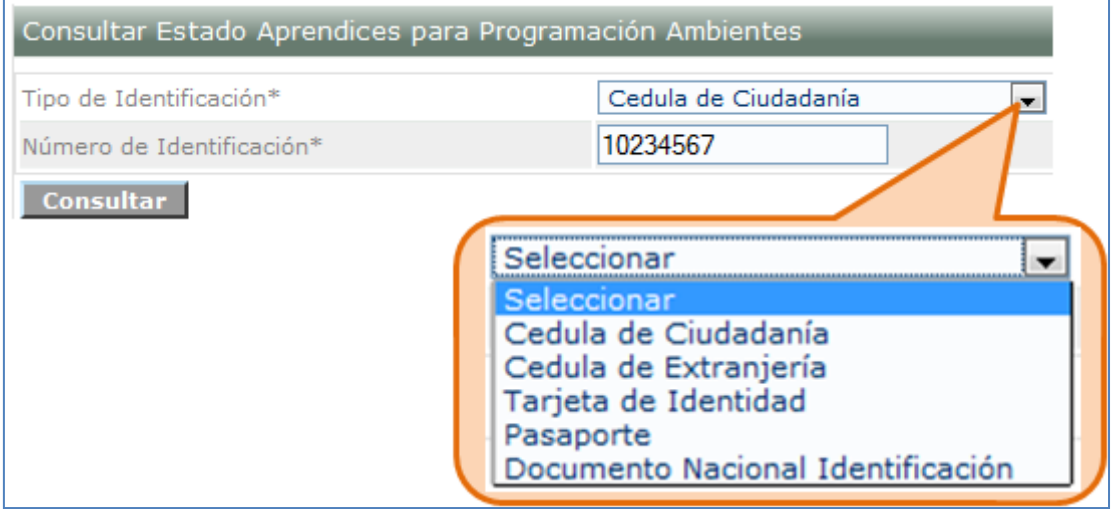

9.3.El sistema muestra la lista de fichas asociadas al aprendiz consultado. Seleccione el icono de seleccionar.

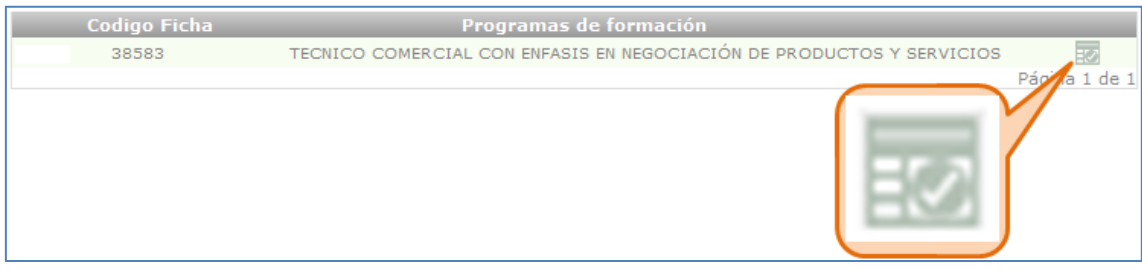

9.4.El sistema muestra la información del aprendiz y el ambiente que tiene programado.

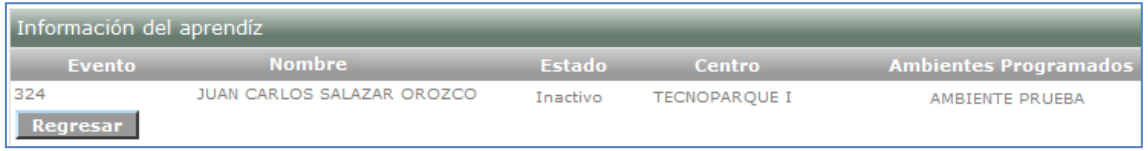